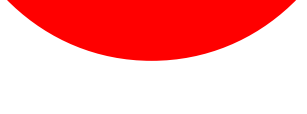

### **INSTALLER ET CONFIGURER LA CLE BEWAN SOUS WINDOWS 98, Me, 2000 ou XP**

Cette fiche pratique vous guide à installer et configurer la clé BEWAN sous Windows 98, Me, 2000 ou XP.

La fiche pratique suivante est composée de 2 parties :

- A Installer la clé BEWAN
- [B Configurer la clé BEWAN](#page-5-0)

### **A - Installer la clé BEWAN.**

ATTENTION : Si le pilote (driver) que vous souhaitez installer provient du CD-ROM «Pilotes des équipements ADSL NordNet» ou si vous l'avez téléchargé depuis le site www.nordnet.fr, passez immédiatement à l'étape 5.

Etape 1 : Insérez le CDROM dans votre lecteur. La fenêtre suivante apparaît. Cliquez sur la clé "BeWAN Wi-Fi USB54".

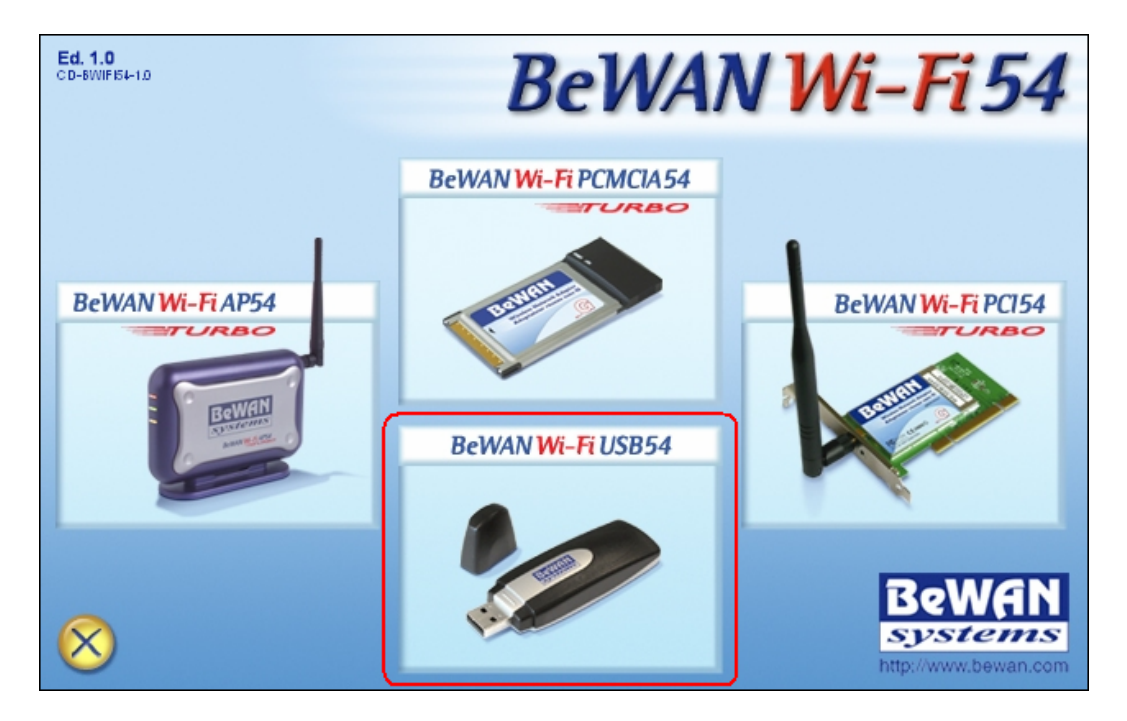

**Figure 1 : BeWAN Wi-Fi USB54** 

Etape 2 : La fenêtre suivante apparaît. Cliquez sur le drapeau Français pour sélectionner la langue.

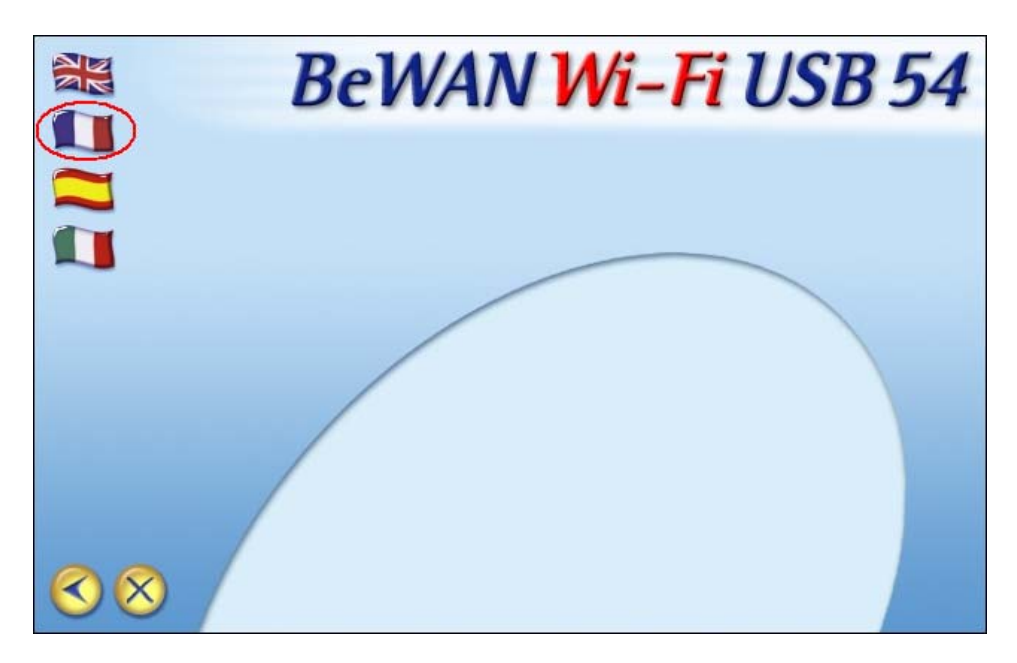

**Figure 2 : Langue d'installation** 

Etape 3 : La fenêtre suivante apparaît. Cliquez sur "Pilote et utilitaire".

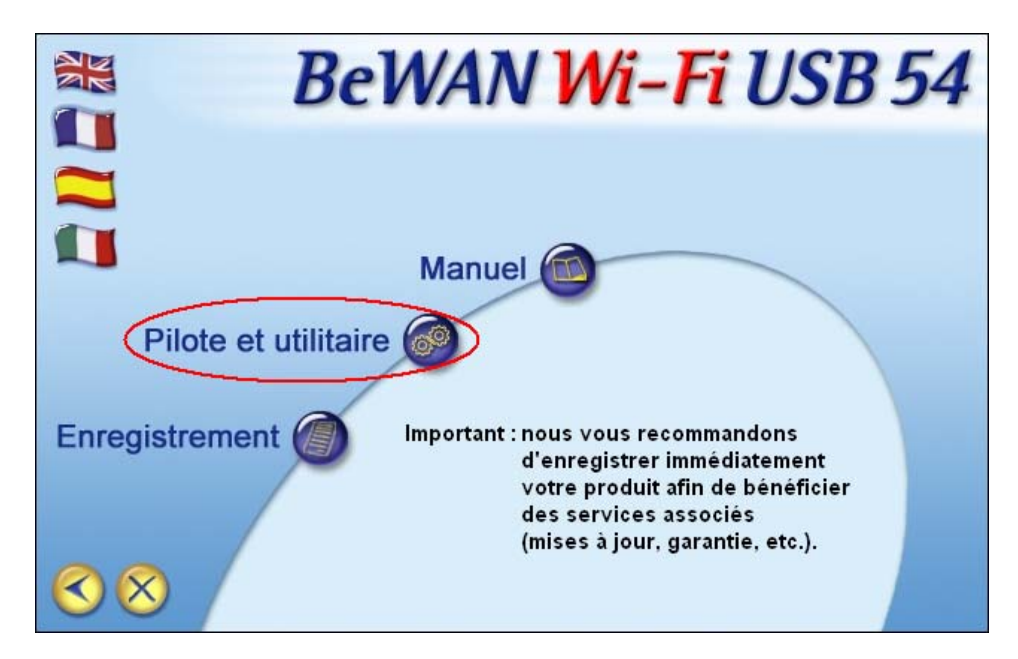

**Figure 3 : Pilote et utilitaire** 

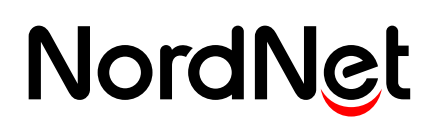

Etape 4 : La fenêtre suivante apparait.

Cliquez sur "Cliquez ici pour installer l'utilitaire et le pilote du matériel…".

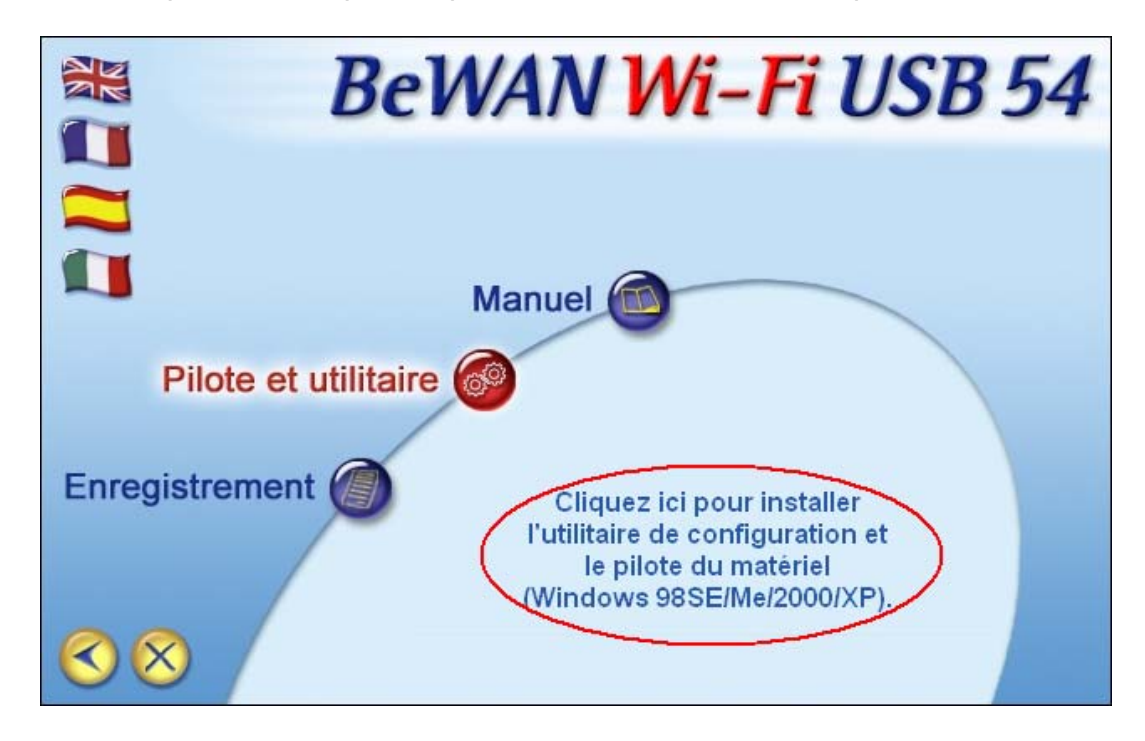

**Figure 4 : Lancer l'installation** 

Etape 5 : La fenêtre suivante apparaît. Cliquez sur le bouton **Next >**.

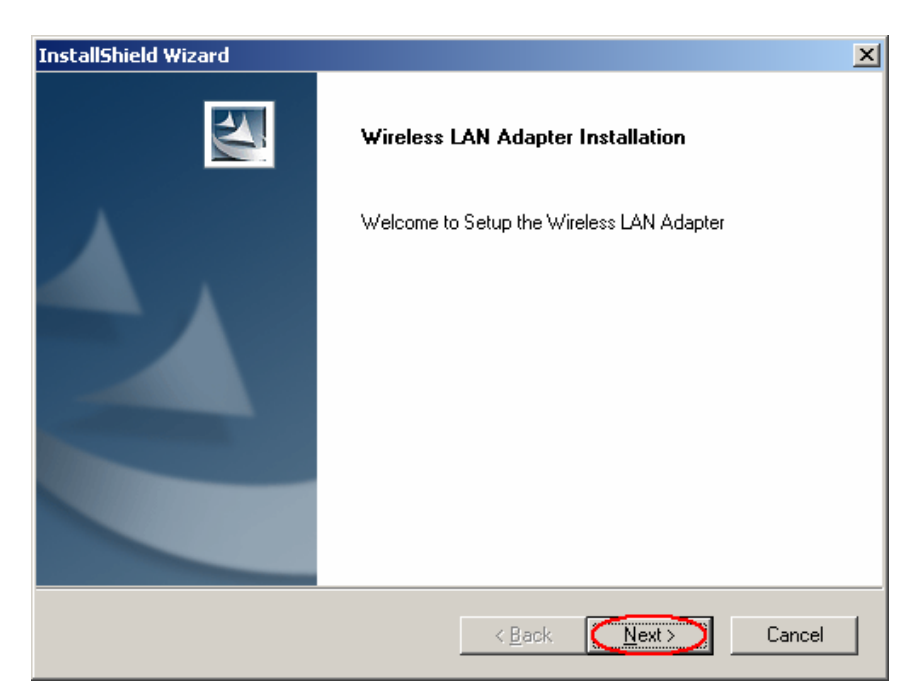

**Figure 5 : Installation** 

Etape 6 : Le contrat apparaît dans la fenêtre suivante. Pour l'accepter, cliquez sur le bouton **Yes**.

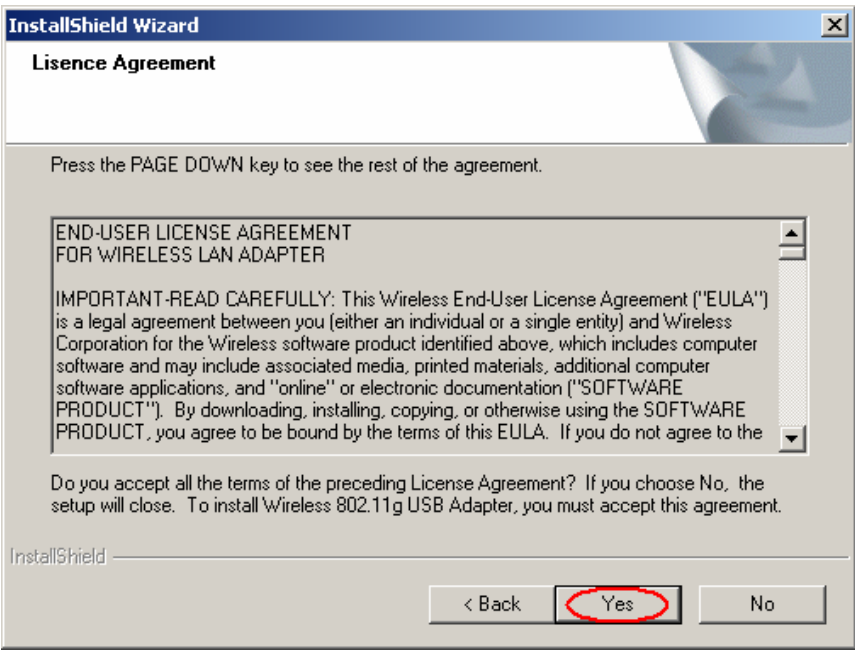

**Figure 6 : Contrat** 

Etape 7 : La fenêtre suivante vous propose un dossier d'installation. Cliquez sur le bouton **Next >**.

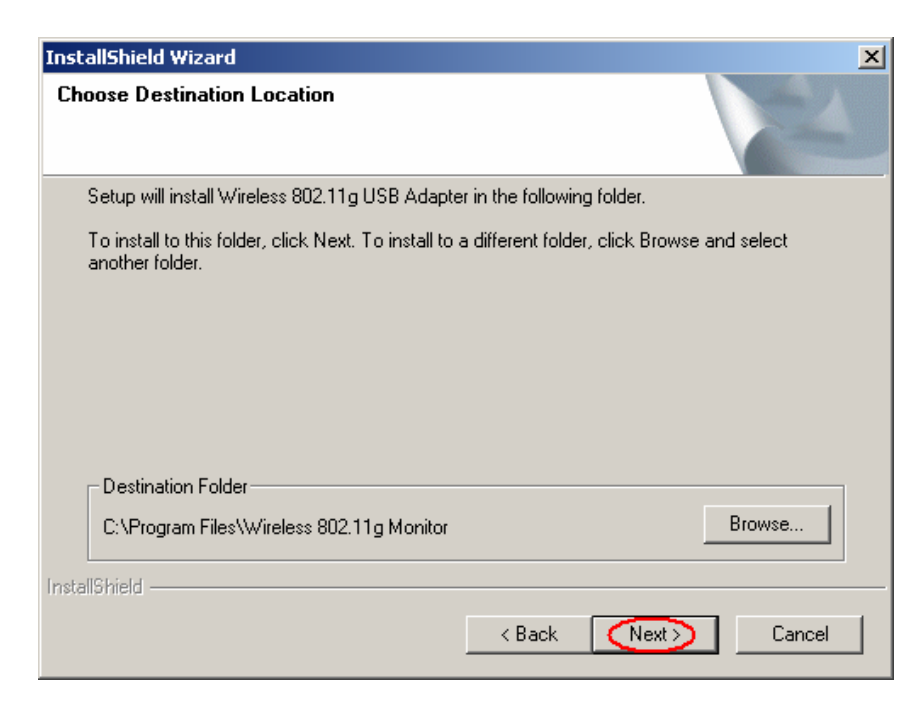

**Figure 7 : Emplacement installation** 

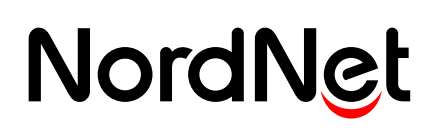

### Etape 8 : L'installation se lance.

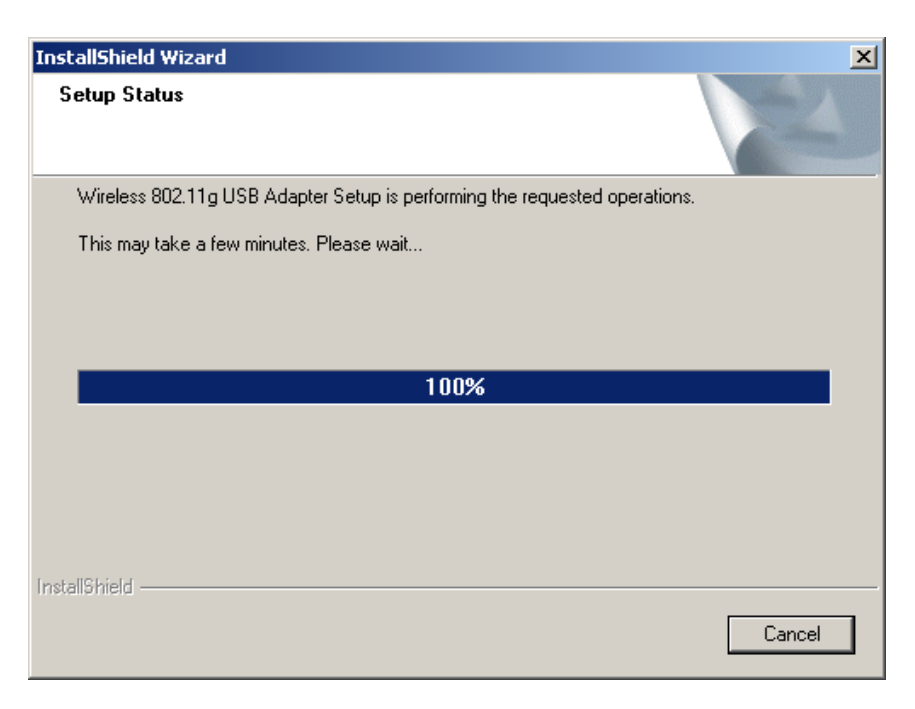

#### **Figure 8 : Installation en cours**

Etape 9 : Cliquez sur **Finish** pour fermer cette fenêtre.

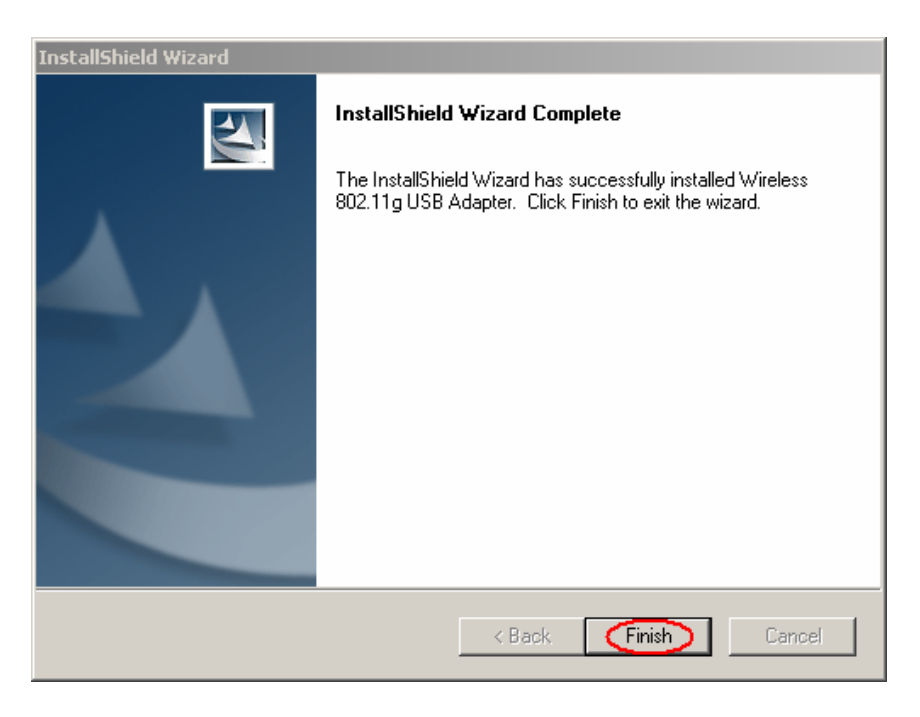

**Figure 9 : Installation terminée** 

Vous pouvez maintenant connecter votre clé Wi-Fi sur un de vos ports USB.

Votre clé BeWAN est maintenant installée sur votre ordinateur.

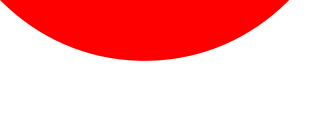

### <span id="page-5-0"></span>**B - Configurer la clé BEWAN.**

Etape 1 : Cliquez sur **Démarrer (1)**, puis sur "Programmes", "Wireless 802.11g Adapter" (3), et cliquez enfin sur "Wireless Monitor" (4).

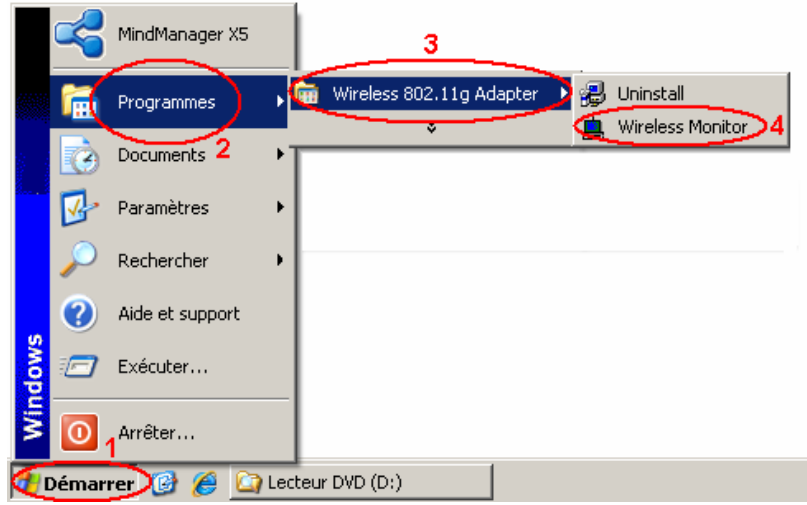

**Figure 10 : Lancer la configuration** 

Etape 2 : L'icone suivante apparaît dans la barre des tâches. Double-cliquez dessus.

### **Figure 11 : Icone configuration**

Etape 3 : La fenêtre suivante apparait. Rendez-vous dans l'onglet "Liste des AP" en cliquant dessus.

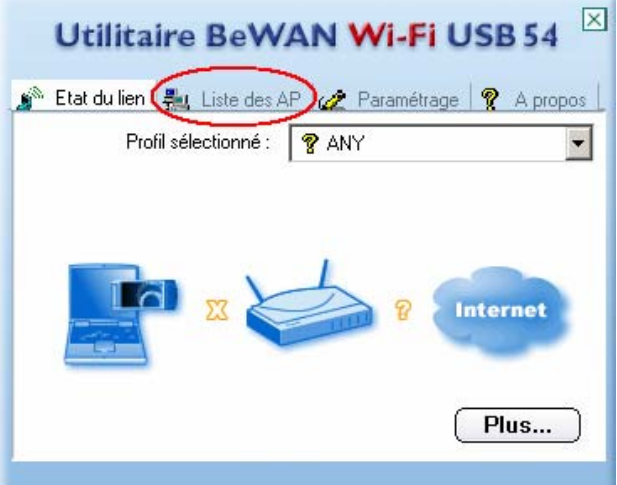

#### **Figure 12 : Utilitaire de configuration**

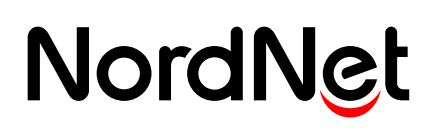

Etape 4 : La fenêtre suivante apparaît. Cliquez sur le bouton **Rafraîchir**.

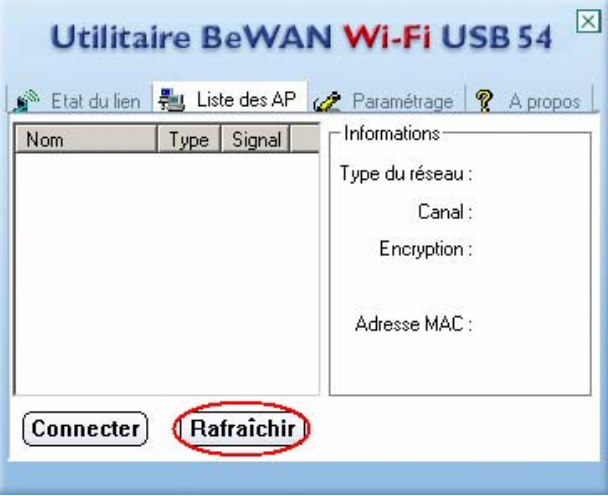

**Figure 13 : Liste des AP** 

Etape 5 : La liste des connexions détectées apparaît. Sélectionnez votre connexion en cliquant dessus (1), puis cliquez sur le bouton **Connecter (2)**.

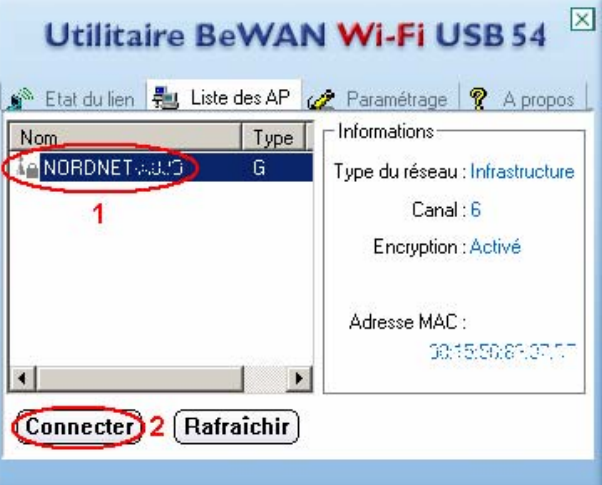

**Figure 14 : Connexion** 

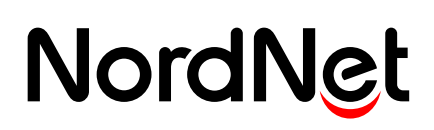

Etape 6 : La fenêtre suivante apparaît. Cliquez sur le bouton **Suivant**.

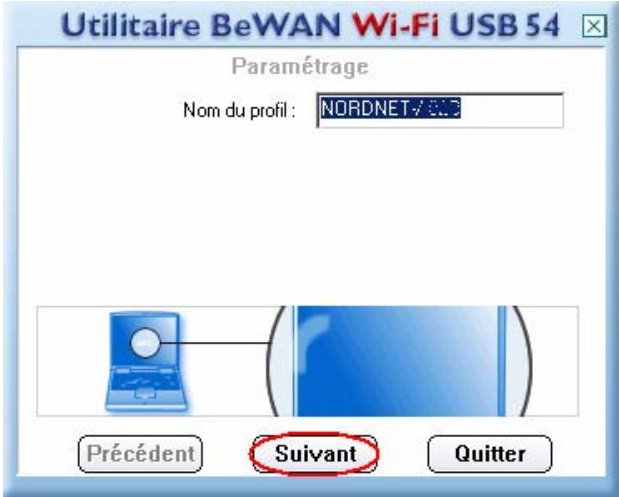

**Figure 15 : Nom du profil** 

Etape 7 : La fenêtre suivante apparaît.

Au niveau de "Type du réseau", vérifiez que "Infrastructure" est bien sélectionné (1).

Puis, au niveau de "Débit", vérifiez que "Automatique" (2) est bien sélectionné.

Enfin, cliquez sur le bouton **Suivant**.

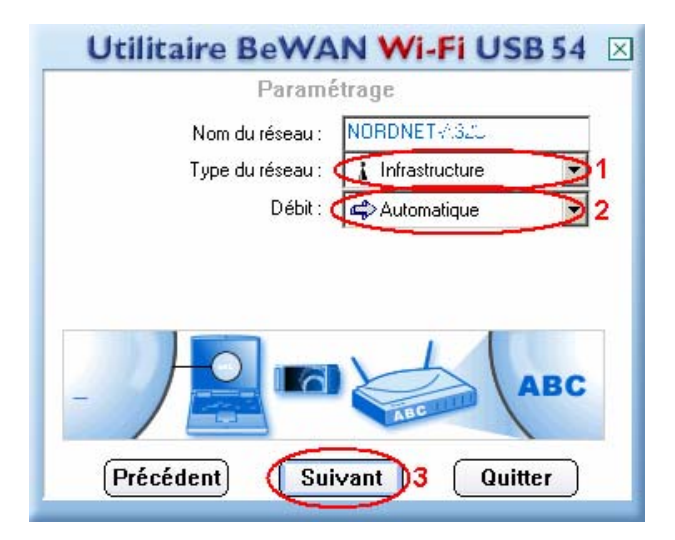

**Figure 16 : Paramètres connexion** 

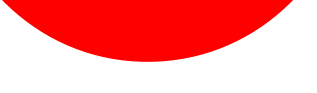

Etape 8 : La fenêtre suivante apparait.

Au niveau de "Mode d'authentification", vérifiez que "Système ouvert WEP" est bien sélectionné (1).

Puis, au niveau de "Encryption", sélectionnez "128 bits" (2). Enfin, cliquez sur le bouton **Suivant (3)**.

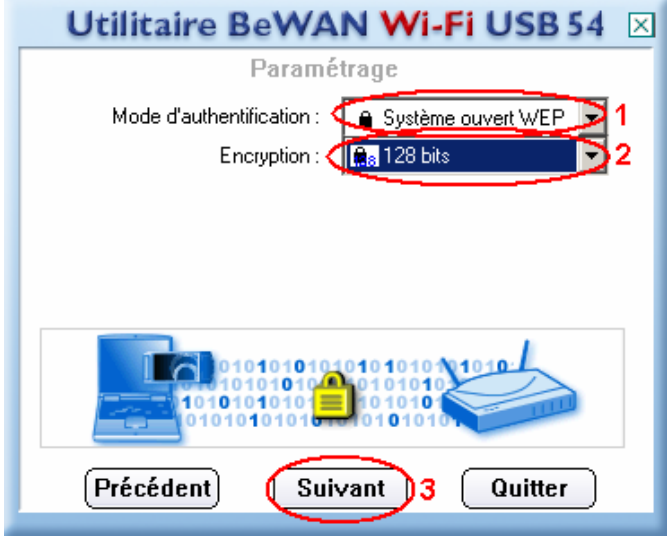

**Figure 17 : Sécurité** 

Etape 9 : Au niveau de "Méthode de saisie :", sélectionnez "Hexadécimal (0-9, A-F)" (1). Ensuite, saisissez votre clé (2).

Enfin, cliquez sur le bouton **Suivant (3)**.

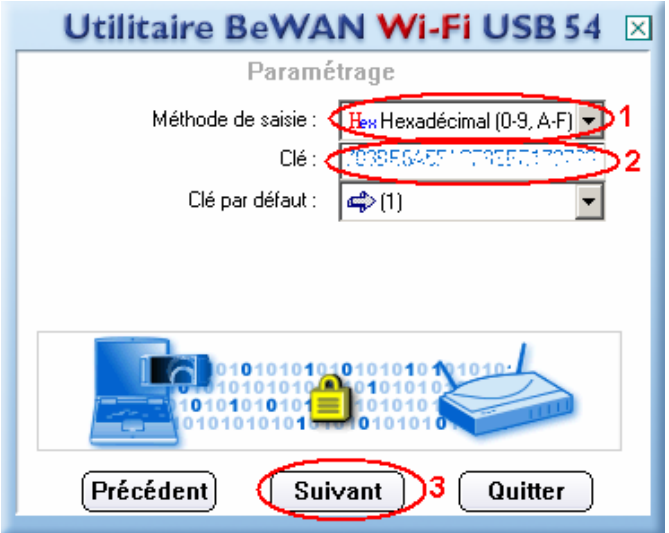

**Figure 18 : Clé réseau** 

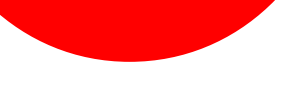

Note : Vous trouverez la clé réseau, aussi appelée clé WEP, sur votre routeur.

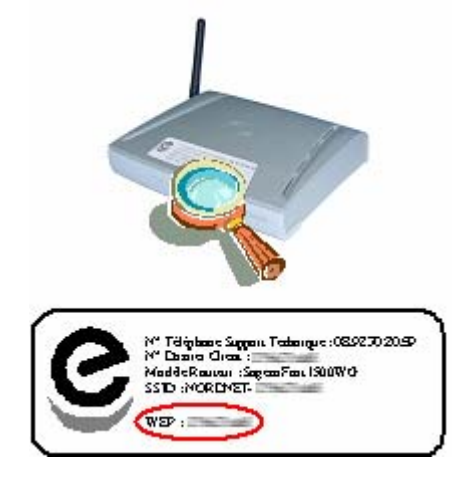

**Figure 19 : Clé WEP** 

Etape 10 : Rendez-vous dans l'onglet "Etat du lien" (1). Cliquez sur le bouton **Plus… (2)**.

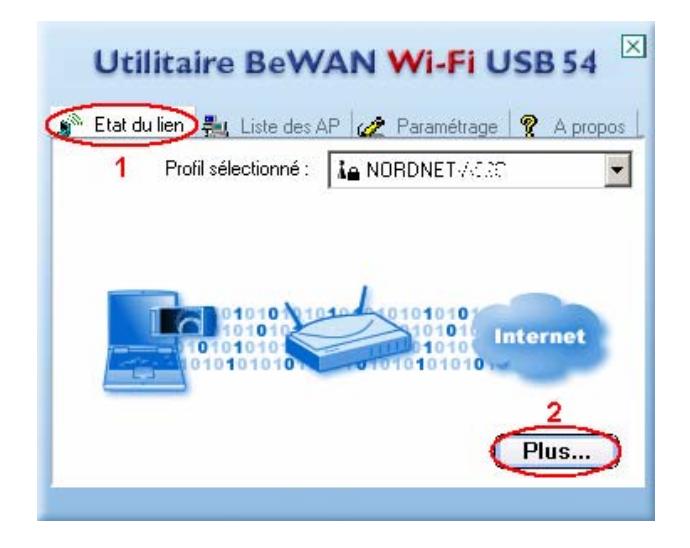

**Figure 20 : Etat du lien** 

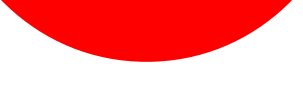

Etape 11 : La fenêtre suivante apparaît.

Elle vous indique l'état de votre connexion. Cliquez sur le bouton **Fermer**.

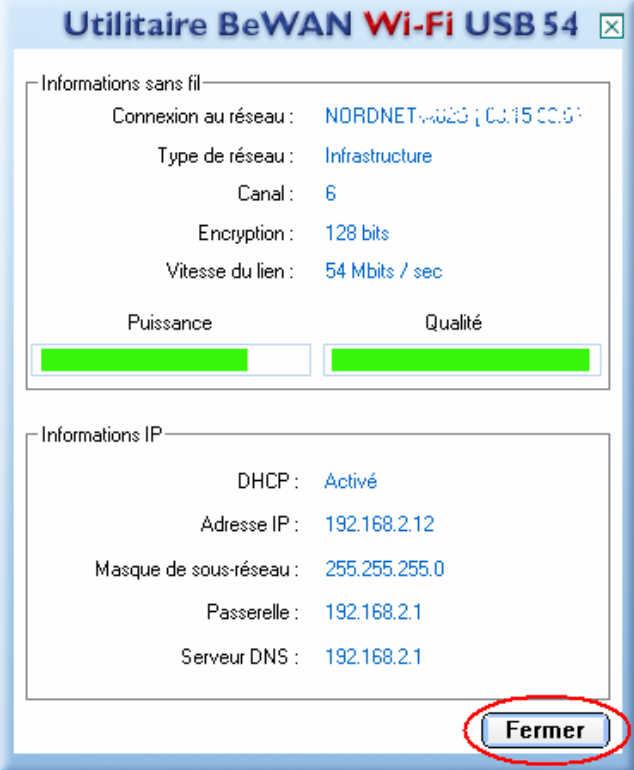

**Figure 21 : Etat de la connexion** 

Votre clé BEWAN est maintenant configurée.